# 온라인 강의 전자출결 방식 매뉴얼

- 온라인 강의 출석체크(학생)
- 온라인 강의 출석체크(교수자)
- 온라인 강의 출석체크 설정(교수자 앱)
- 2. 실시간 온라인 강의 진행 시 출석체크 하기
- 학생웹페이지
- 교수자웹페이지
- 1. 온라인 강의 계획

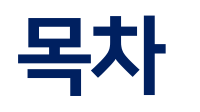

# 온라인 강의 계획 등록 - 교수자 웹페이지-

## 교수자 전자출결시스템 웹페이지

### 온라인강의계획등록

1. 교수자 전자출결시스템 웹페이지에 로그인을 합니다.

#### 2. '주차별 출석현황' 메뉴를 클릭합니다.

3. 온라인 강의 계획 작성을 클릭합니다.

#### **ㅇ경영학의 이해 /주차별출석현황**

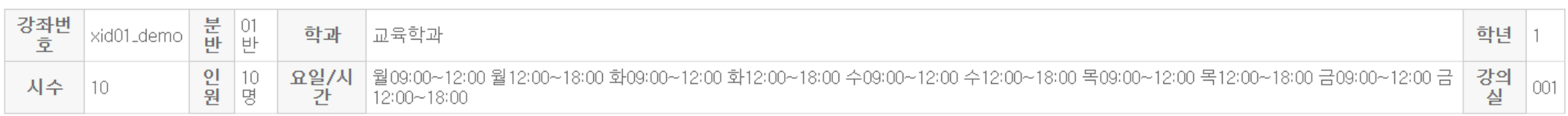

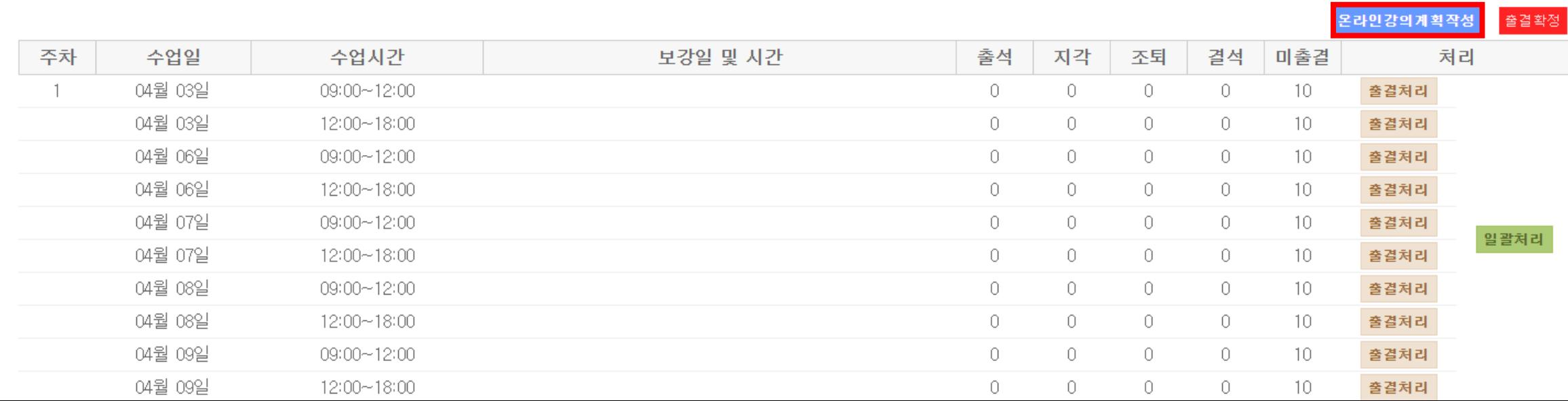

## 교수자 전자출결시스템 웹페이지

### 온라인강의계획등록

- 1. 온라인 강의 계획 등록 버튼을 클릭하면 새 팝업창이 나타납니다.
- 2. 개별 입력 및 일괄 입력을 선택 할 수 있습니다.
- 3. 개별 입력은 각 시간별로 강의 계획을 작성할 수 있습니다.

일괄 입력은 해당 날짜의 강의 계획을 일괄적으로 작성할 수 있습니다.

#### 온라인 강의 계획 등록

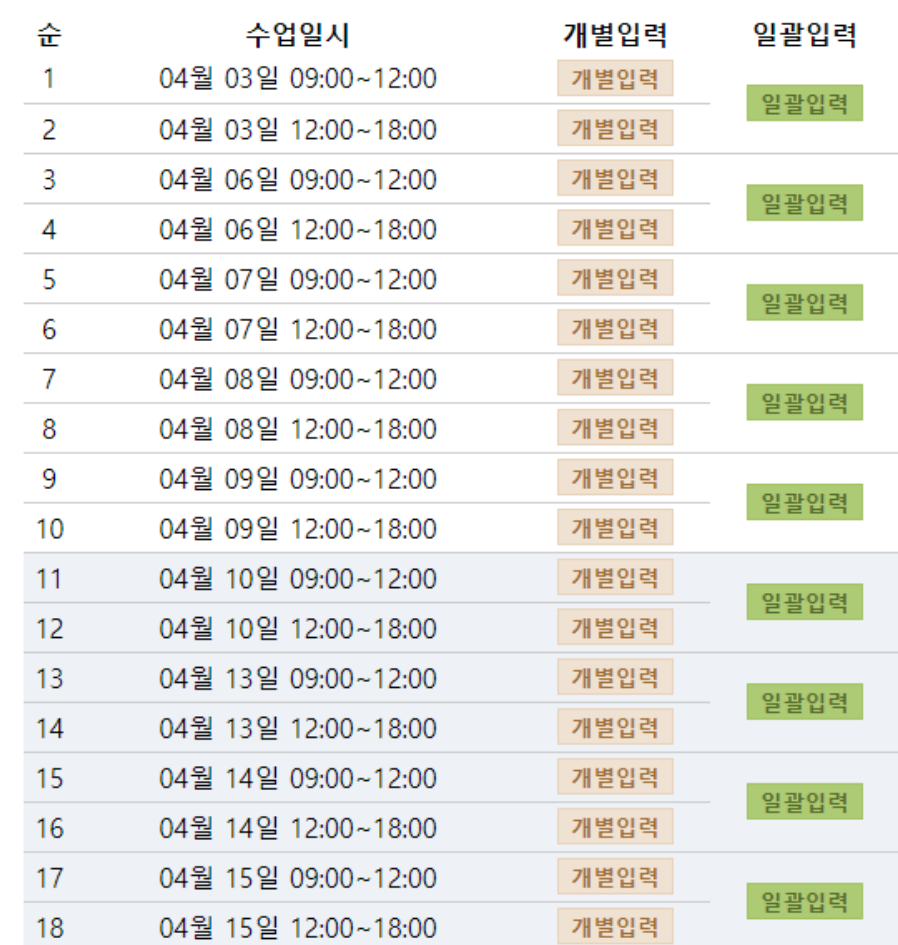

## 교수자 전자출결시스템 웹페이지

### 온라인강의계획등록

1. 온라인 강의 계획에서 개별 입력 혹은 일괄 입력을 클릭하여 나타나는 팝업창입니다. 2. 플랫폼에는 강의를 진행할 플랫폼을 입력합니다. 3. 접속링크 또는 접속 코드란에는 강의를 진행할 링크(URL), 접속 코드 등을 입력합니다. 4. 온라인 강의실 비밀번호에는 온라인 강의실 접속 시에 필요한 비밀번호를 입력합니다. 5. 입력을 완료하면 저장 버튼을 눌러 내용을 저장합니다.

온라인 강의 계획 등록

비밀번호

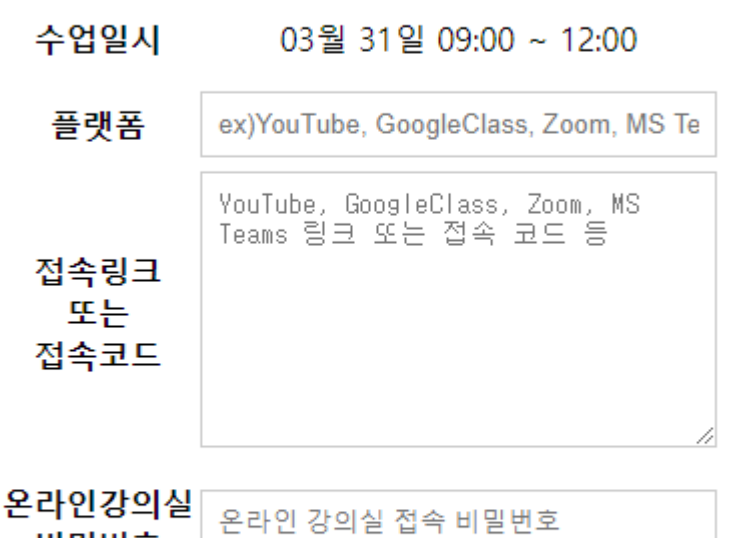

저 장

# 온라인 강의 계획 확인 - 학생 웹페이지-

# 학생 전자출결시스템 웹페이지

### 온라인강의계획확인

1. 학생 전자출결시스템 웹페이지에 로그인을 합니다.

#### 2. '과목별 출석현황' 메뉴를 클릭합니다.

3. 온라인 강의 계획 확인을 클릭합니다.

#### **0 과목별출석현황 /출석현황**

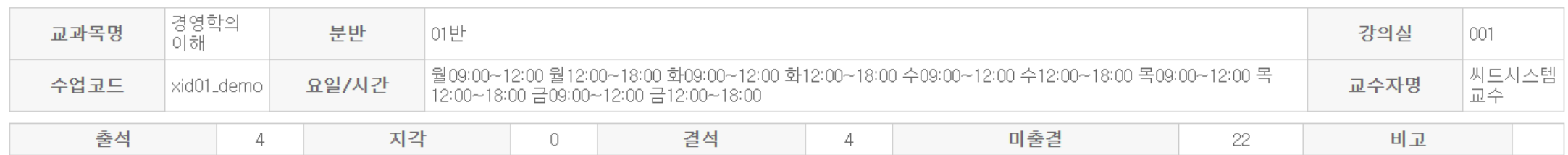

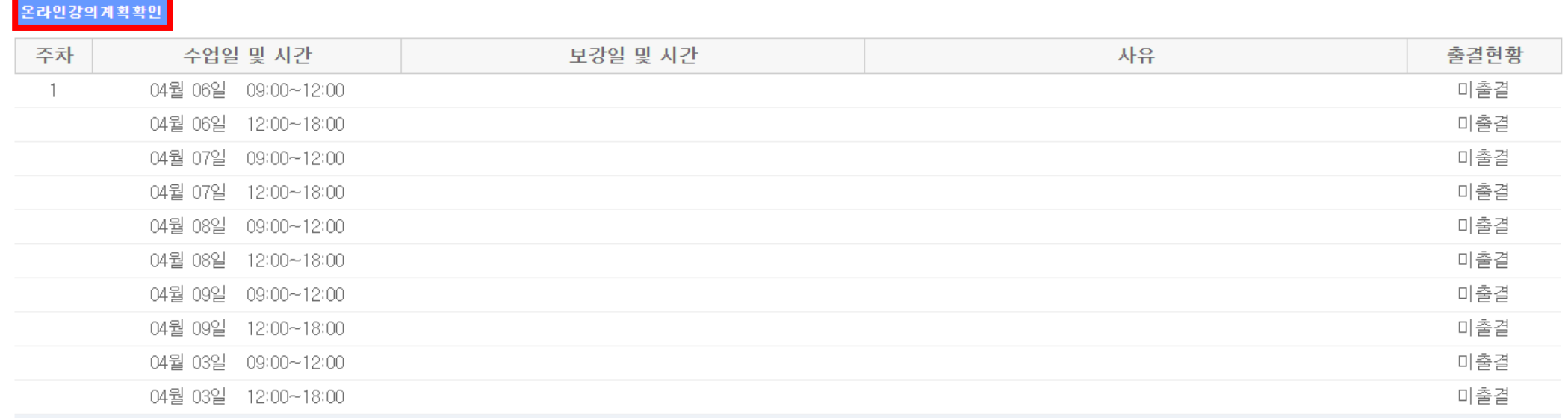

# 학생전자출결시스템웹페이지

### 온라인강의계획확인

1. 온라인 강의 계획 확인 중 확인하고 싶은 강의계획을 클릭합니다.

#### **0** 온라인강의 계획 확인

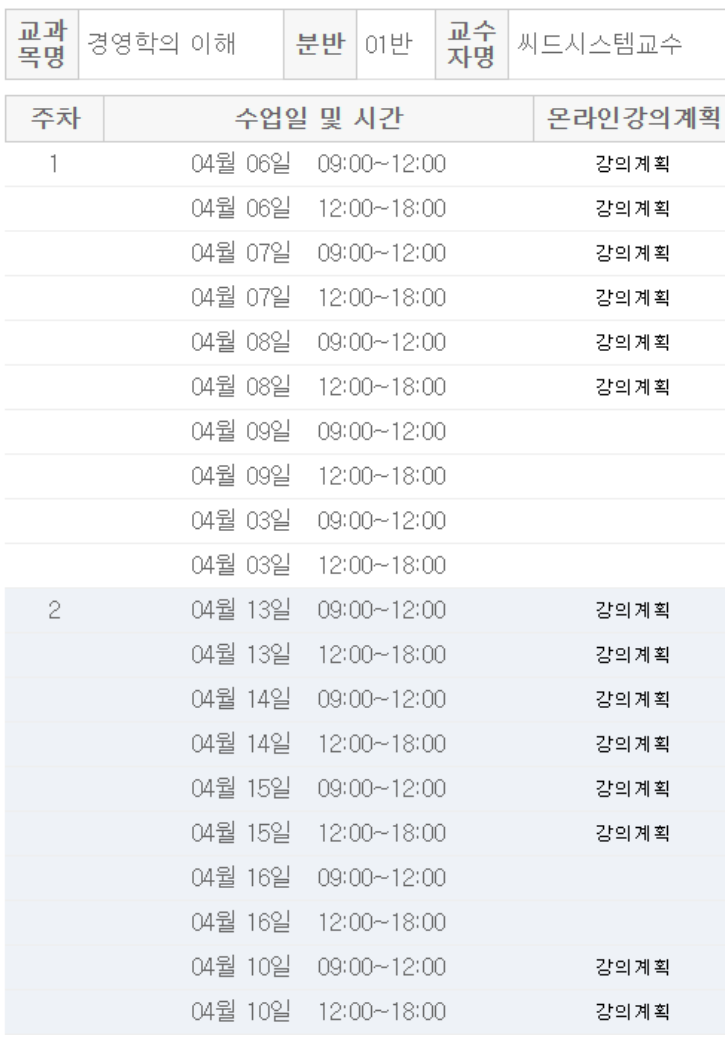

# 학생 전자출결시스템 웹페이지

### 온라인강의계획확인

1. 온라인 강의 계획에서 강의 계획을 클릭하여 나타나는 팝업창입니다.

2. 교수자가 작성한 강의 계획을 확인 할 수 있습니다.

3. 접속 링크 및 접속 URL의 경우 링크 복사하기를 클릭하여 손쉽게 복사할 수 있습니다.

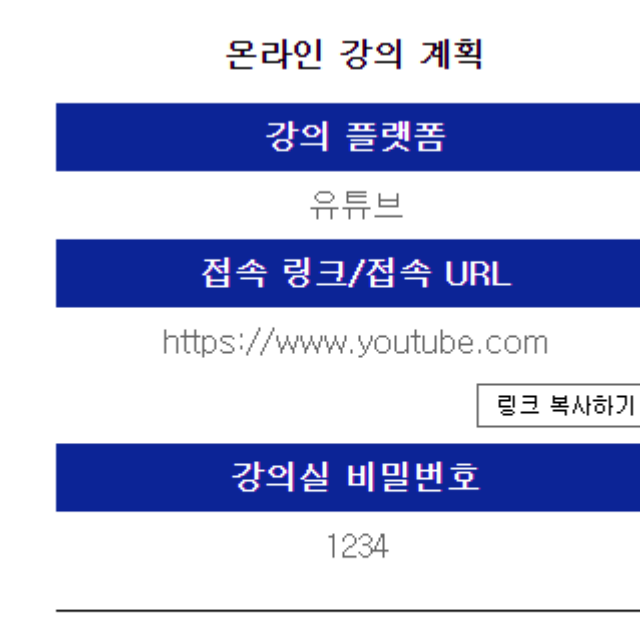

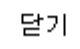

실시간 온라인 강의 진행 시 출석체크 하기 - 온라인 강의 출석체크 설정(교수자 앱) -

# 실시간온라인강의진행시출석체크하기

### 온라인강의출석체크 설정(교수자)

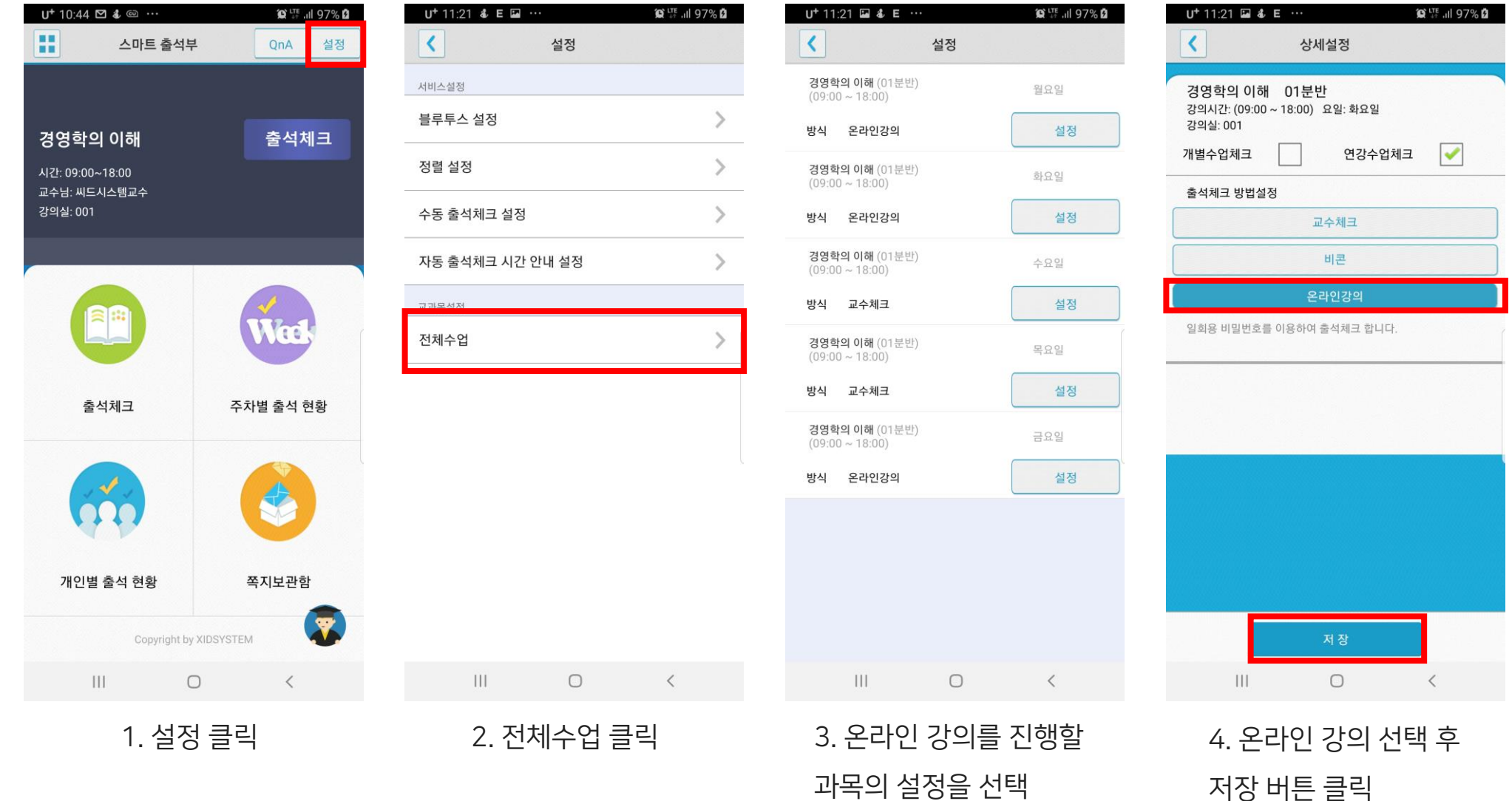

실시간 온라인 강의 진행 시 출석체크 하기 - 온라인 강의 출석체크(교수자)-

# 실시간온라인강의진행시출석체크하기

### 온라인강의출석체크(교수자)

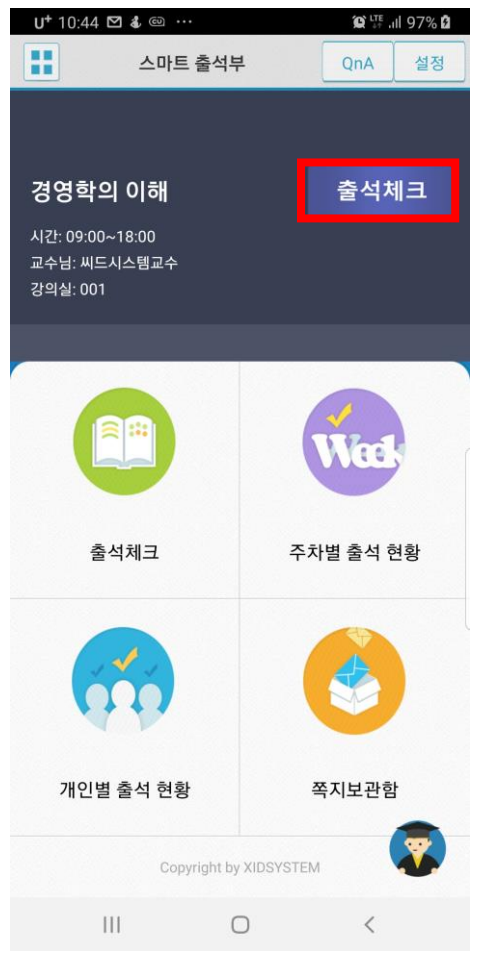

 $U^+$  1:56

 $\overline{\mathbf{C}}$ 

1. 출석체크 클릭 2.

#### 주의) <u>출석체크 완료 버튼</u>을 누르면 학생들은 더 이상 출석체크를 할 수 없습니다.

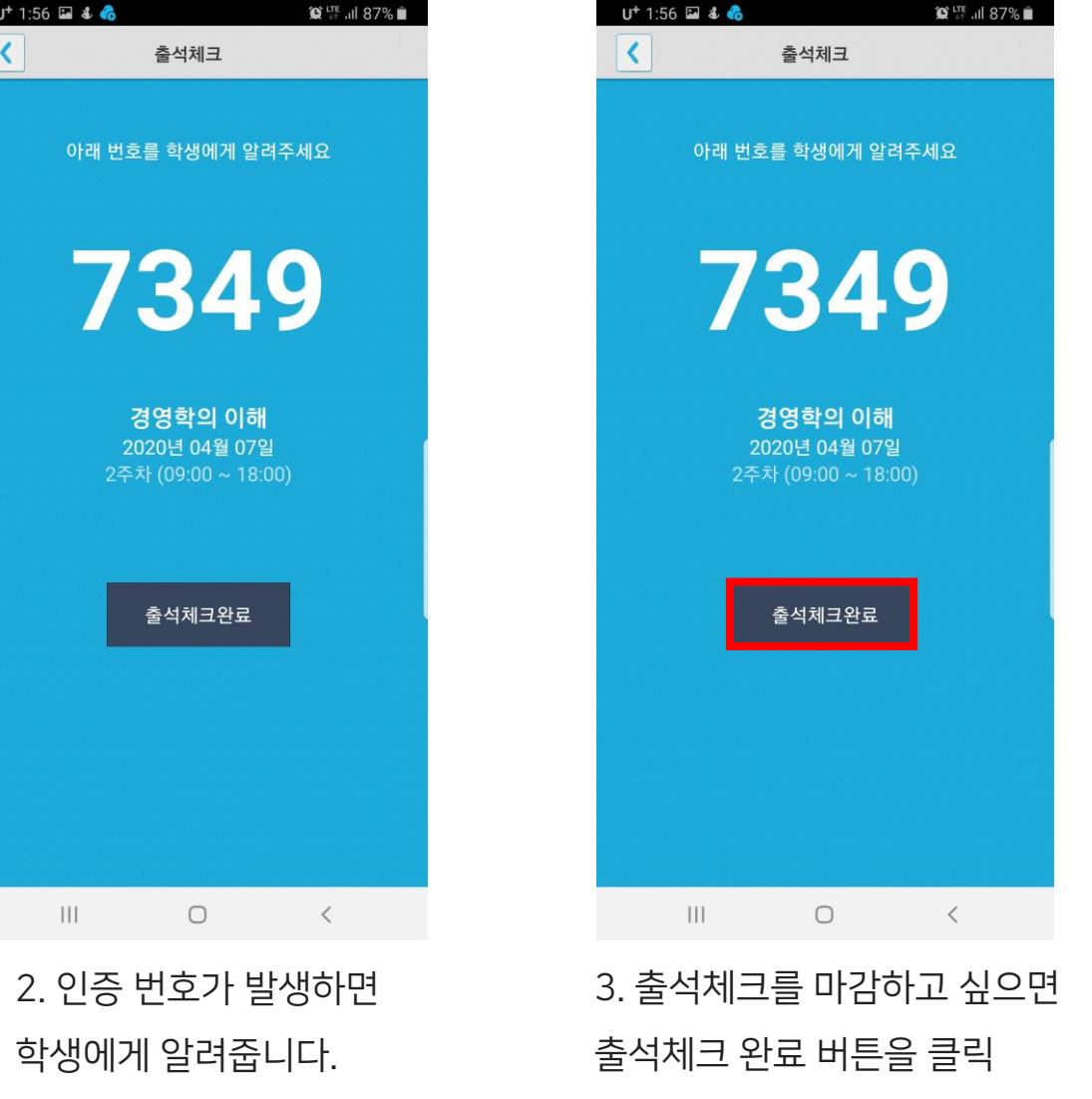

실시간 온라인 강의 진행 시 출석체크 하기 - 온라인 강의 출석체크(학생)-

# 실시간온라인강의진행시출석체크하기

### 온라인강의출석체크 (학생)

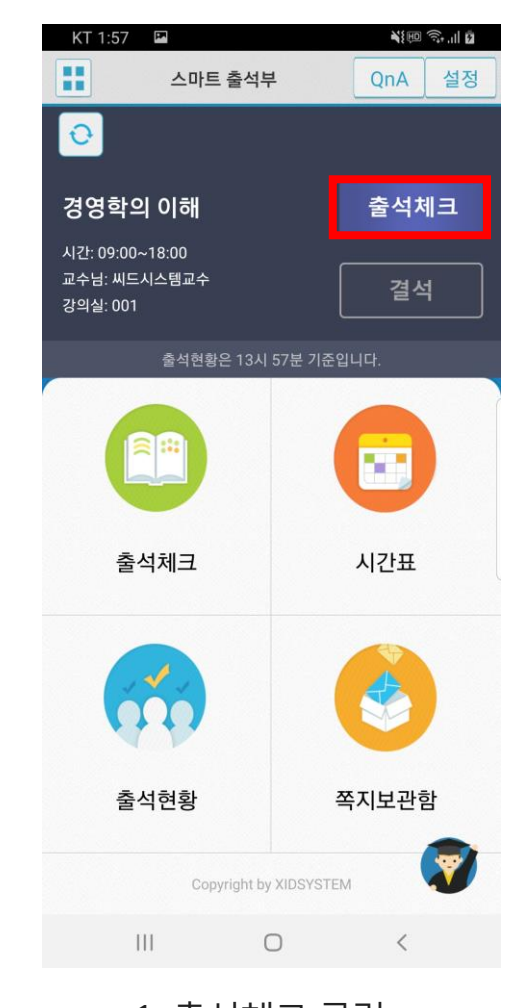

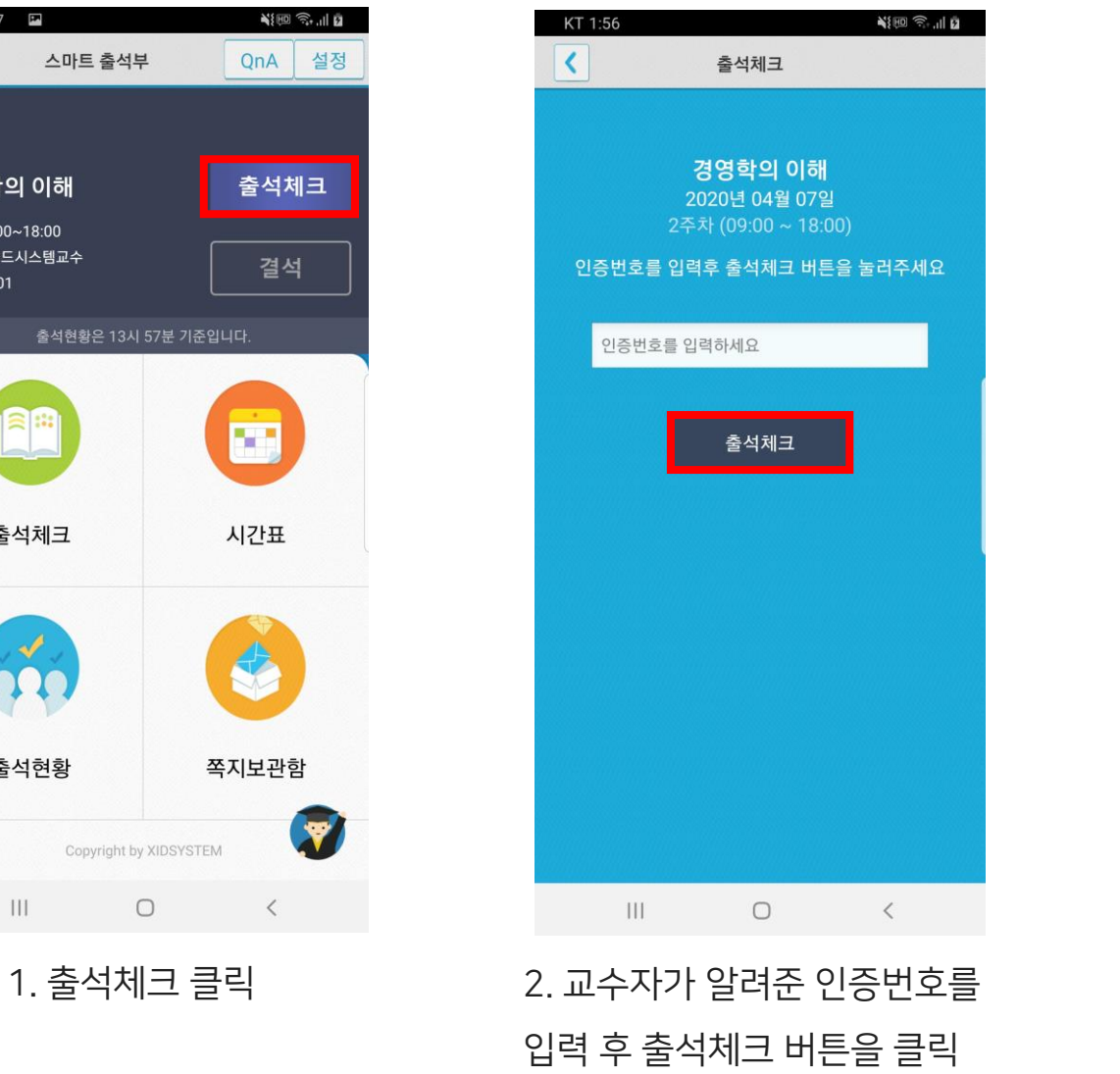

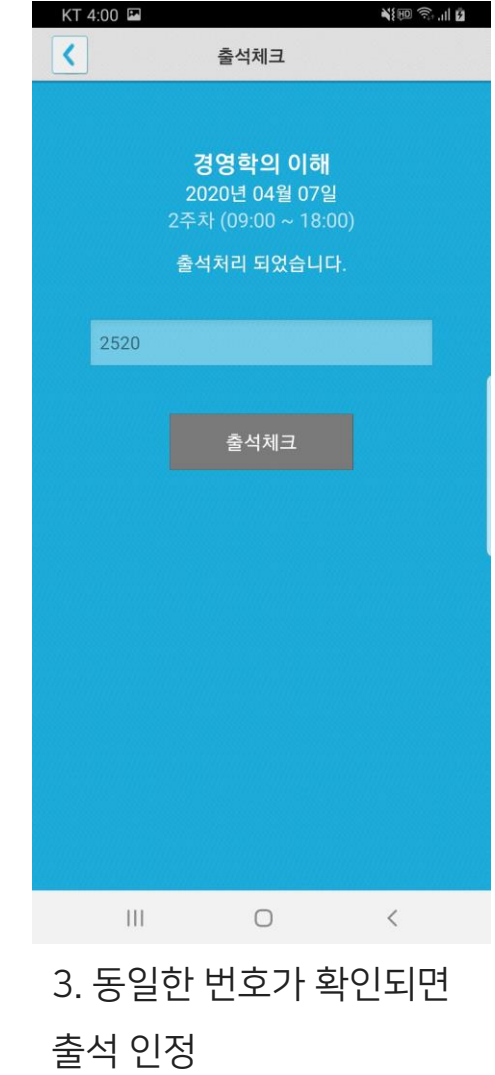